# Adventures Dashboard

# Adventures Summary Dashboard

Once you have logged into **eATLAS**, you will arrive at our **Whoa**!Guide Portal. **A list of Adventures you've created** will be displayed, showing their category, number of objectives, start/end date, location, and status. As a **Whoa**!Guide you are able to add new **Adventures,** or search through the existing list of Adventures you've created.

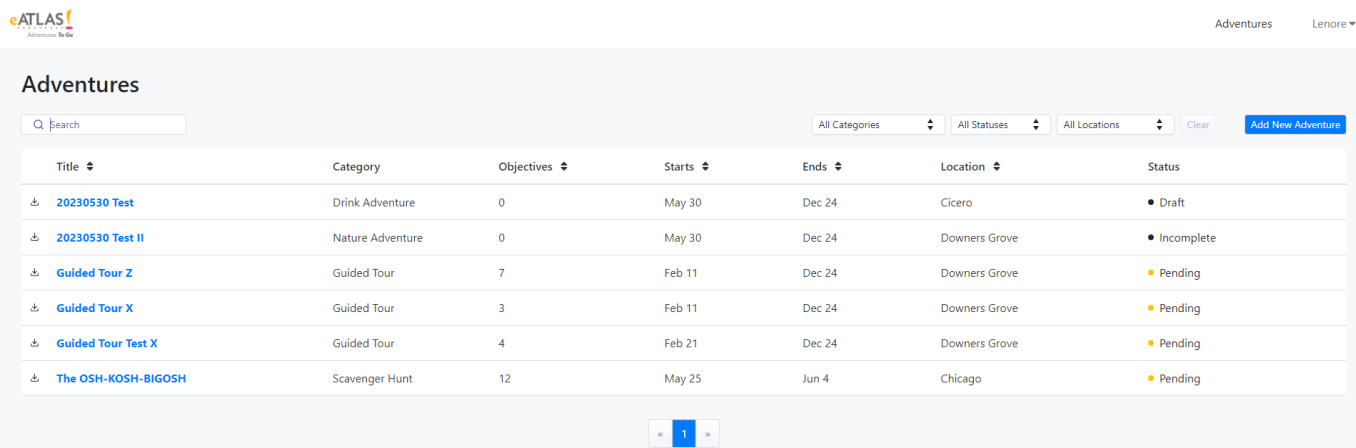

If you are looking to start building a new adventure, you can click on the "Add New Adventure" button **in the upper right-hand corner above the list**.

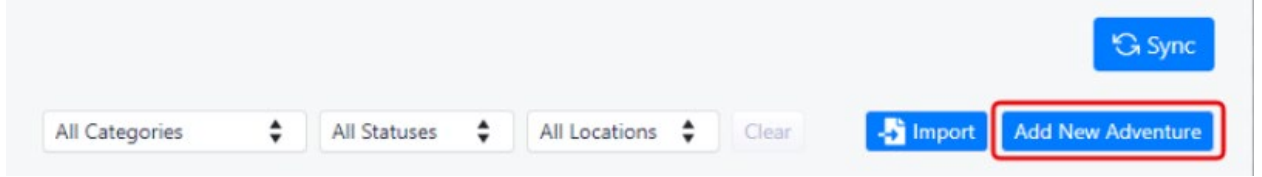

# Finding an Adventure

**To** find a specific **Adventure,** you can use the **search bar,** which will find an A**dventure** by its name, its location, or by the keywords in an A**dventure**'s name. The search bar is not casesensitive.

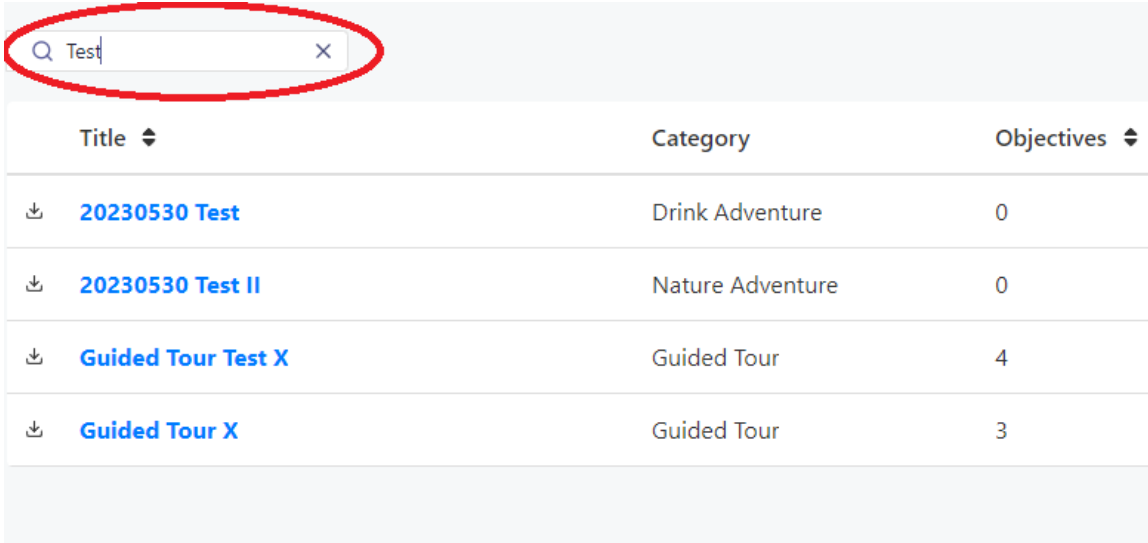

# Dropdown Menus

The dropdown menus can be used to filter through existing A**dventures** using their category, status, or location. For an A**dventure** to be displayed through **these** filters, it must fit all specifications.

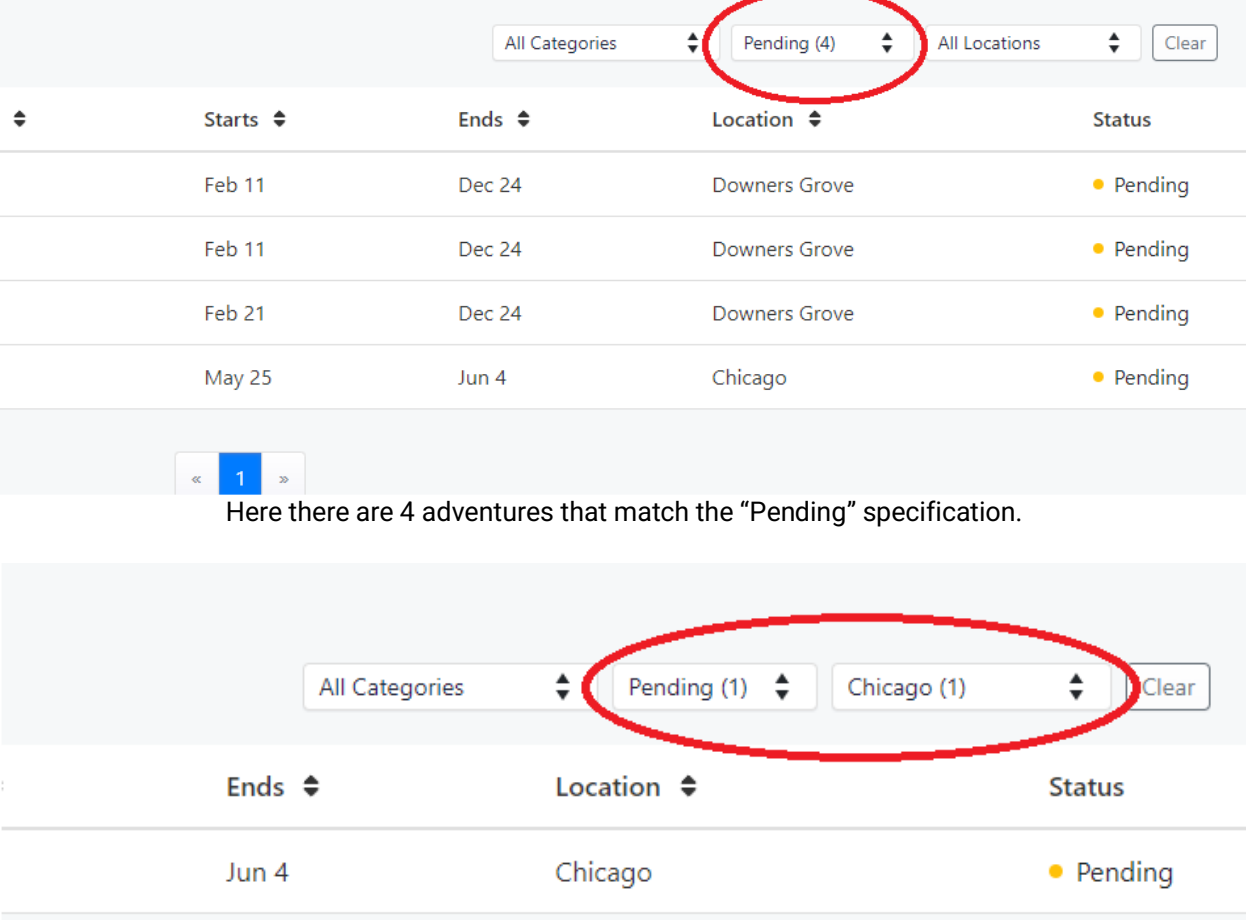

Here there is only one Adventure that matches the specifications of both "Pending," and "Chicago"

If you want to clear the filters, the "Clear" button **on the** right **of** the dropdown menus can be used. The "Clear" button will set all filters to default **and re-organize the list.**

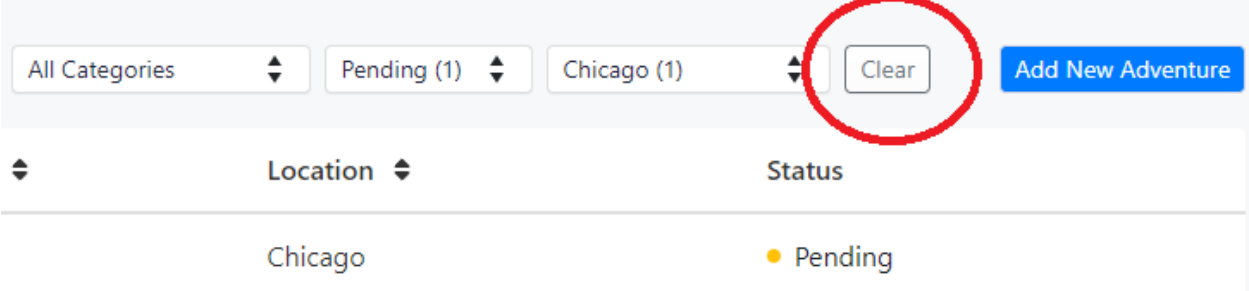

#### Sorting the List of Adventures

The arrows next to the table headings can be used to sort through the list of A**dventures alphabetically and numerically, even if the list has already been filtered.**

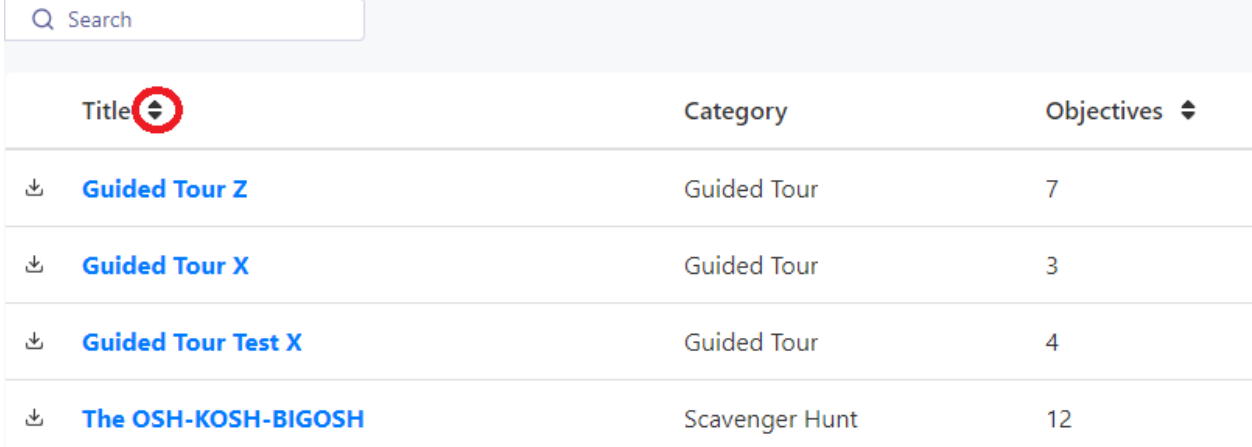

The arrows next to the 'Title' and 'Location' columns can be used to sort the list of **Adventures**  alphabetically in descending or ascending order. The arrows next to the "Objectives" column can be used to sort the list of Adventures by the number of objectives in descending or ascending order. The arrows next to the "Starts" and "Ends" columns can be used to sort the list of Adventures by start/end date in descending or ascending order.

# Viewing an Adventure

Clicking on the **blue** title of an **Adventure** will display more in-depth information as well as permit you to update the A**dventure**.

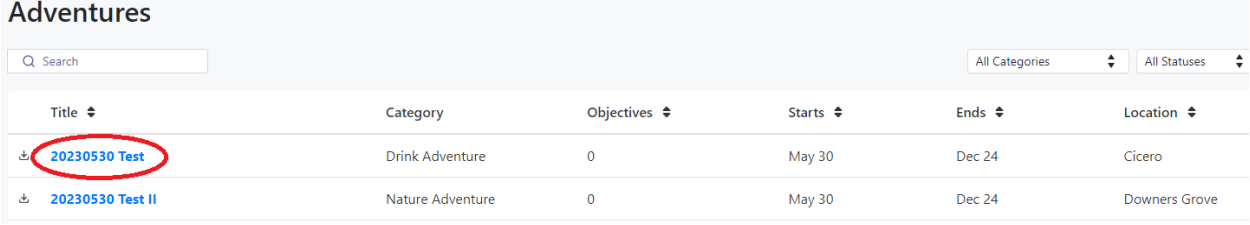

The **grey arrow** button on the left of the title will let you download an 'Experience Report'. This will come in the form of an **Excel** file. Experience Reports display how many users have taken the Adventure, how long they played for, when they started playing, and if they completed the Adventure.

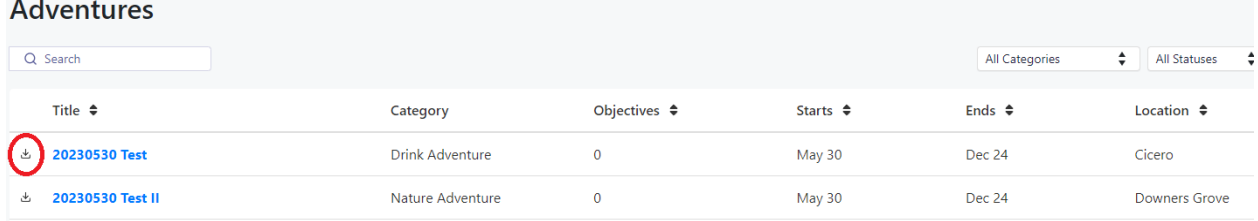

# Looking at Personal Information

To look at your profile, payments, or to log out of your Whoa!Guide account, navigate to the top right and click on your name, **which will open a drop-down menu.** 

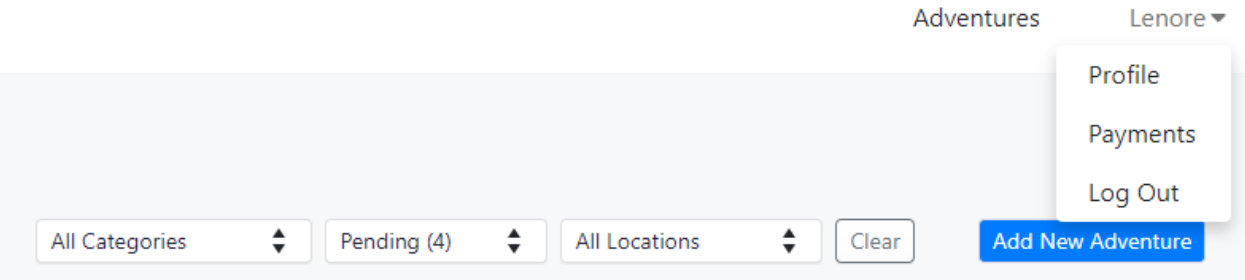

Your Profile will display the contact information we have on file for your account, as well as the Company Name you use as a **Whoa**!Guide. From your Profile you will be able to edit your profile information, download a user report, and download photos users have taken while playing your Adventure. To see the photos users have taken...

- 1. Click on 'Download App User uploaded photos', which will open a new tab to our photo hosting site, Retool.
- 2. Once you reach Retool, you will be asked to enter a password. Copy the following text and enter it into the password box: 9qfdxd4y4vw
- 3. Next, you will be prompted to log in. Enter the email and password associated with your eATLAS account and click the 'Login' button
- 4. Once you are logged in, you will be brought to the User Photo Download screen. From here, use the 'Select an Adventure' drop down to select an Adventure to pull photos from. Then, if you wish to see only photos from a specific user, you can use the 'Select a user' drop down.

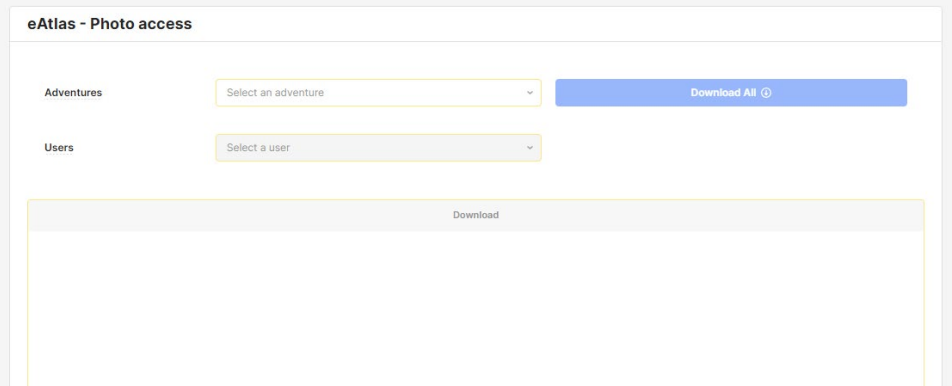

The photos will appear in the box below. You can download the photos one at a time using the 'Download' button to the right of each photo. You can download multiple photos at once by first clicking the boxes to the left of each photo to select them and then clicking the 'Download Selected' button in the top right corner of the screen.

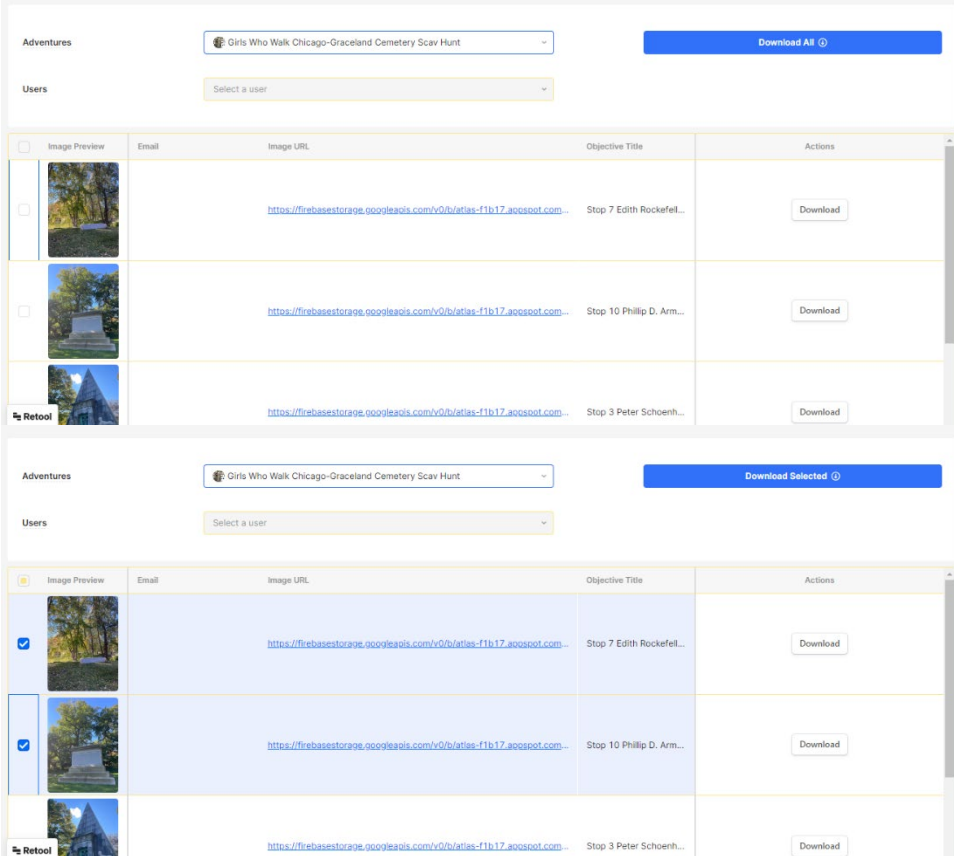

Your payments page will allow you to integrate your account with Stripe, **a financial service, to**  receive payment from users who have purchased your Adventures. If you would rather receive payment directly from eATLAS, you do not need to connect your Stripe account. If you would like to set up your Stripe account, all you have to do is...

1. Click on the 'Connect with stripe' button, which will take you directly to Stripe.

- 2. Enter your email into the box under 'Email' and hit the 'Continue' button.
- 3. Enter your phone number into the box under 'Mobile number' and hit the 'Continue' button.
- 4. Stripe will send you a text message with a verification code. Enter this verification code into the following screen.
- 5. The next screen will ask about your business. Use the dropdown menus to select your country, and the type of business your run. Then, hit the 'Continue' button once more. The next screen will ask you to enter your personal information, and the screen after that will ask to connect your Stripe account to your bank account. After doing so, hit the 'Continue' button.
- 6. The final screen will ask you to review your information. If all of it is correct, go ahead and hit the 'Agree and Submit' button. This will take you back to the eATLAS Portal.
- 7. Congratulations! Your account is now connected with Stripe!

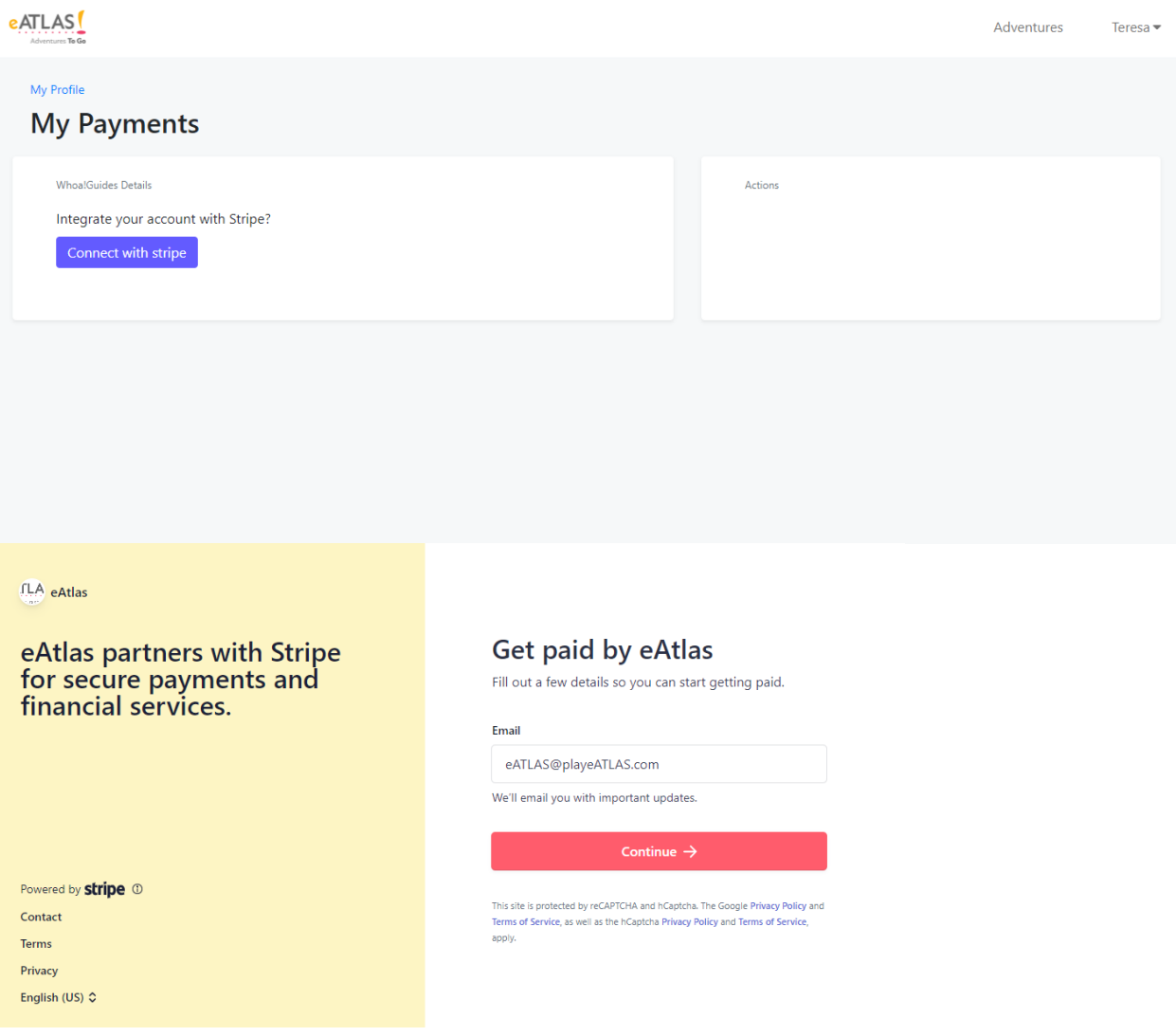

#### $fLA$  eAtlas

# eAtlas partners with Stripe<br>for secure payments and<br>financial services.

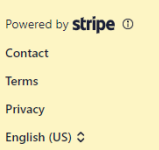

#### Get paid by eAtlas

Fill out a few details so you can start getting paid.

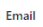

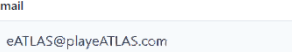

 $\mathcal{L}_{\mathcal{A}}$ 

#### Mobile number

US ↓ (234) 567-890

We'll text this number to verify your account. Message and data<br>rates may apply. By continuing, you agree to our Terms of<br>Service and Privacy Policy.

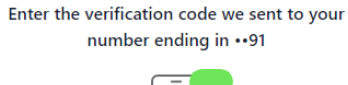

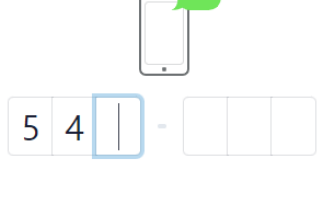

**C** Resend code

#### ← Use a different mobile number

This site is protected by reCAPTCHA and hCaptcha. The Google Privacy Policy and Terms of Service, as well as the hCaptcha Privacy Policy and Terms of Service, apply.

# Tell us about your business

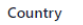

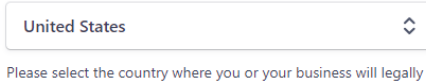

legally where you or your business operate.

#### Type of business

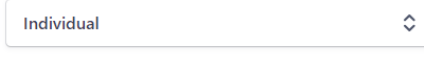

If you have not filed paperwork to register as a business entity, then your business type is likely to be Individual. Not sure which option to select? Refer to this support article.

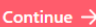

# Verify your personal details

Stripe collects this information to verify your identity and keep your account safe.

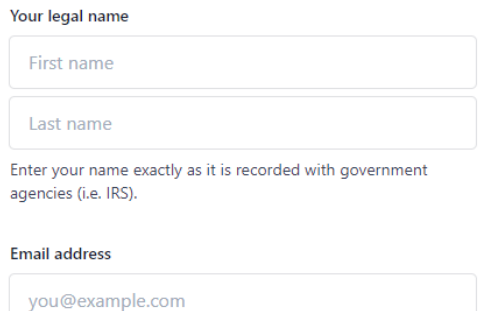

To return to the **Adventures** summary dashboard, you can click the **eATLAS** logo in the top left corner of your page.

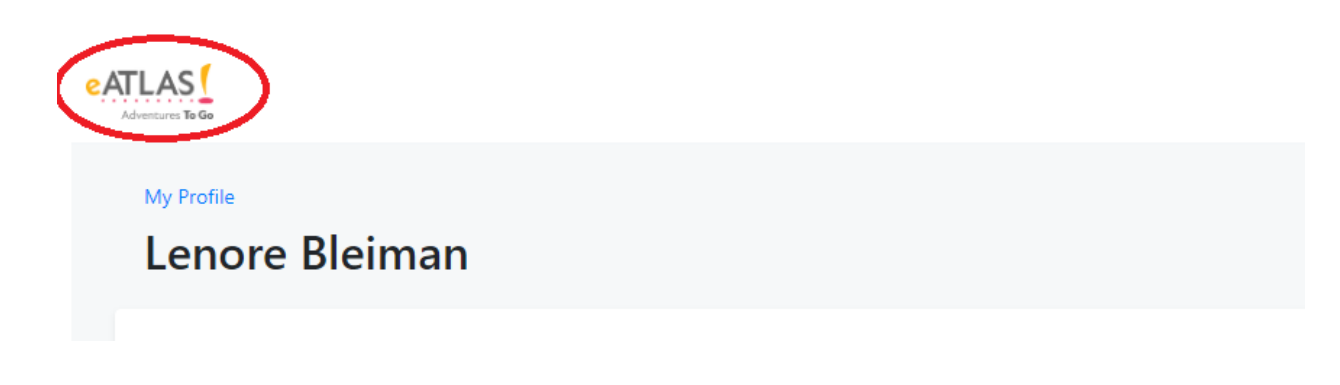

# Creating an Adventure

# Adventure Creation

To get started **creating your own Adventure,** click on the 'Add New Adventure' button in the top right corner of the **Adventures Dashboard.**

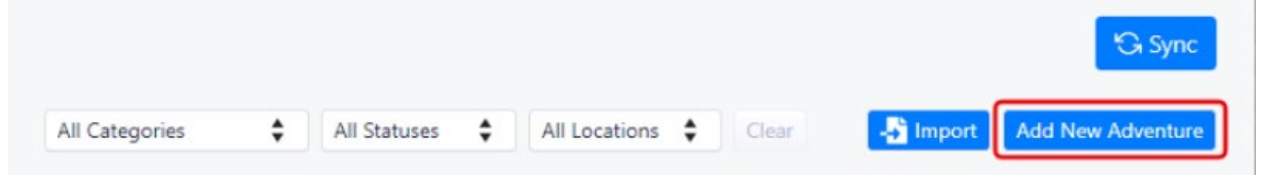

After clicking this button, you will arrive at our **Adventure creation** page and can begin creating your Adventure! Basic Information

The first step in creating an **Adventure as a Whoa!**Guide will be to fill out the **Basic Information** screen.

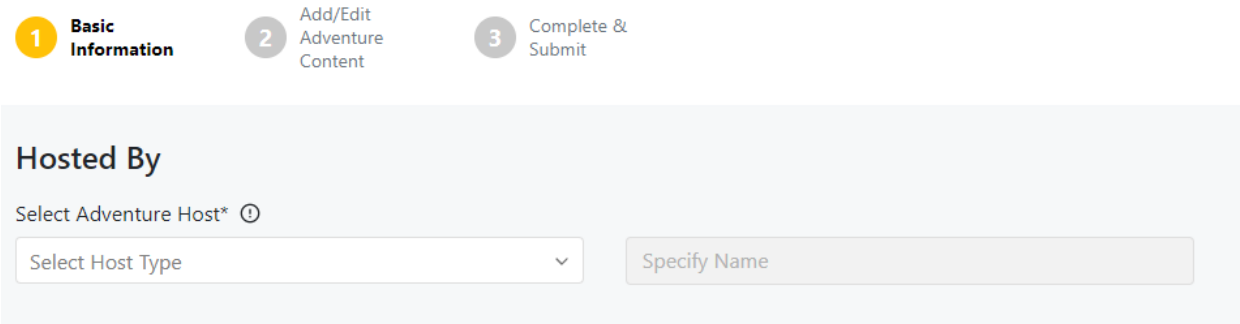

### Adventure Host

The 'Select Adventure Host' field determines what name will be displayed under the 'Hosted By' field on the **eATLAS** app or website. You can choose to display either **your name** or **your company name**. To choose **which** name to display, click the **'Select Adventure Host'** dropdown menu.

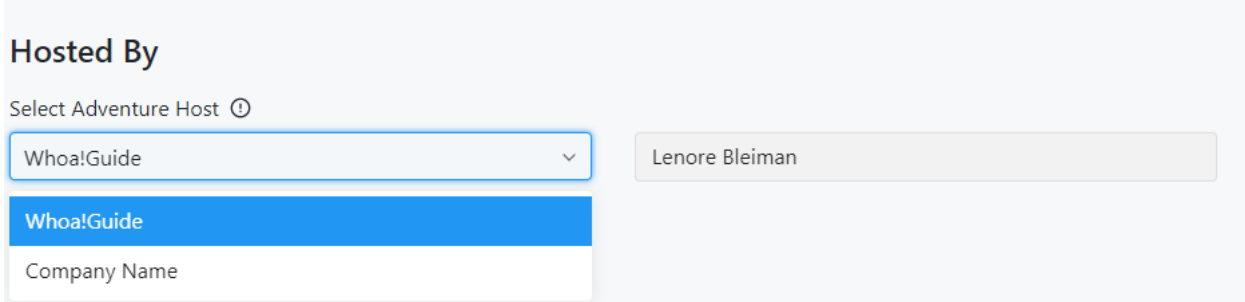

To select **your own name,** click "**Whoa!**Guide." To select your **company name**, select **"**Company Name.**" T**he box to the right of the dropdown will automatically be filled with the name chosen.

#### Adventure Details

**Adventure Details** will be used to outline what type of **Adventure** you are making. The **Adventure Category, Adventure Theme, Promotional Title of the Adventure, and the Informational Title of the Adventure** will be displayed on the **eATLAS** app or website for the users to get a quick glimpse of your **Adventure.** The **Description** field will be displayed after the user clicks on your Adventure to give them a better idea of what they'll be doing during your Adventure.

#### Adventure Category

To select an **Adventure Category,** click the dropdown menu below the 'Adventure Category' field. You will see a list including Scavenger Hunt, Guided Tour, Food Adventure, Date Night, Drink Adventure, and Nature Adventure.

#### **Adventure Details**

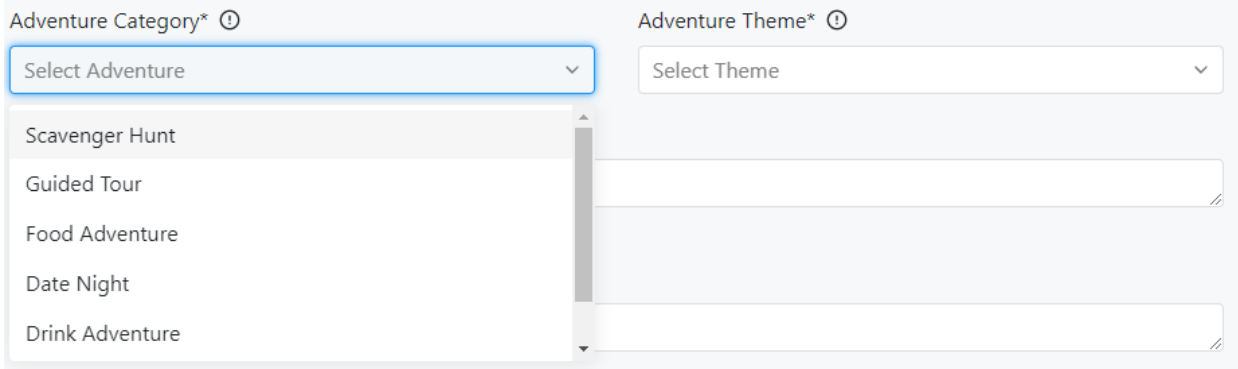

Once you have decided which **Category** suits your **Adventure** best, click it, and move on to the '**Adventure Theme' field.**

#### Adventure Theme

To select an **Adventure Theme,** click the dropdown menu below the 'Adventure Theme' field. You will see a list including Art, Architecture, History, Food, Music, Park, Kid-Friendly, Neighborhood, Culture, Sports, and Miscellaneous.

#### **Adventure Details**

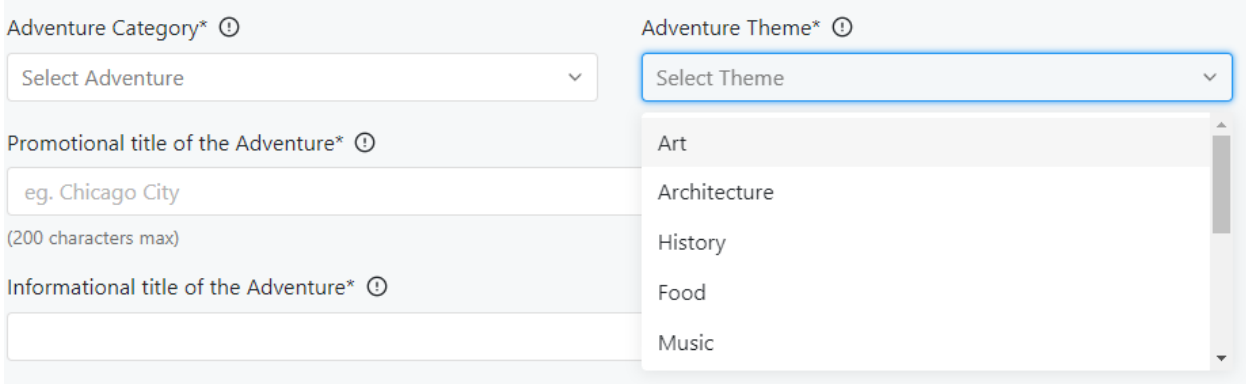

Once you have decided which **Theme** suits your **Adventure** best, click it, and move on to the Promotional Title of your **Adventure.**

#### Promotional Title of the Adventure

The **Promotional Title of the Adventure** is what users see as an **Adventure's** title**.** The **Promotional Title of the Adventure** can be used to excite and entice users while also informing them of what type of **Adventure** it is (e.g., Explore Adventure: San Francisco!, Explore Outdoors! Colorado Springs, Looking for Lincoln in Macomb.)

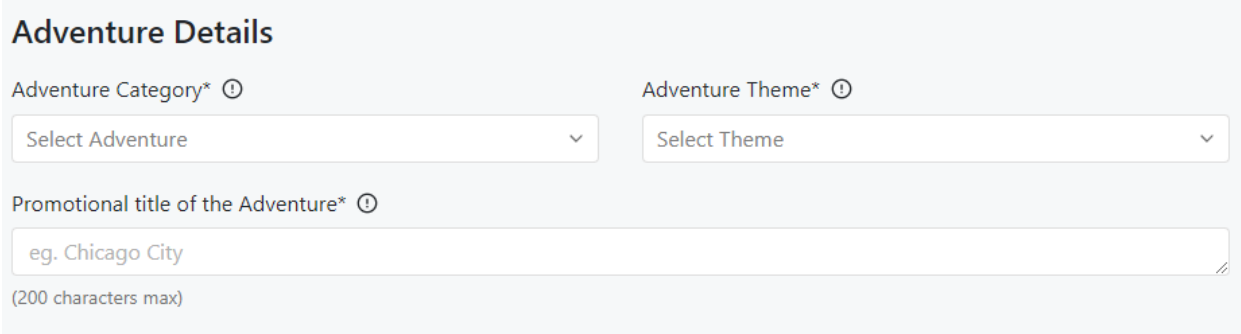

#### Informational Title of the Adventure

The **Informational Title of the Adventure** can be used to give a brief, one-sentence description of the A**dventure** (e.g., Uncover the tastiest eats in the Dallas area, Lincoln lore and more in Macomb, Illinois!, Let's get outside and explore what's in our own backyard and neighborhood!)

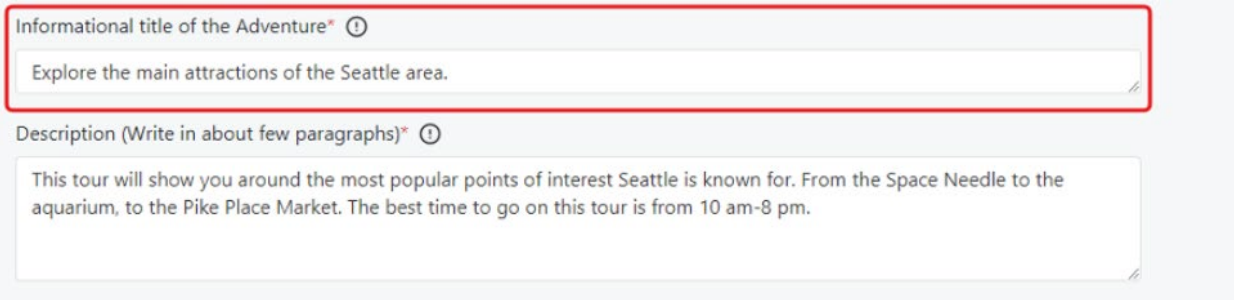

#### Adventure Description

The **Adventure Description** is used to give users more information about your **Adventure.** In the **Adventure Description** you can add whatever information you think is important for users to know before they decide to choose your **Adventure.** This can be information elaborating on the best times to go on your **Adventure**, prizes you may get for completing your **Adventure**, links or promotions to other content you would like users to check out, or anything else you think would be useful for users. This information will be displayed when users look at your Adventure in the eATLAS app or on the eATLAS website.

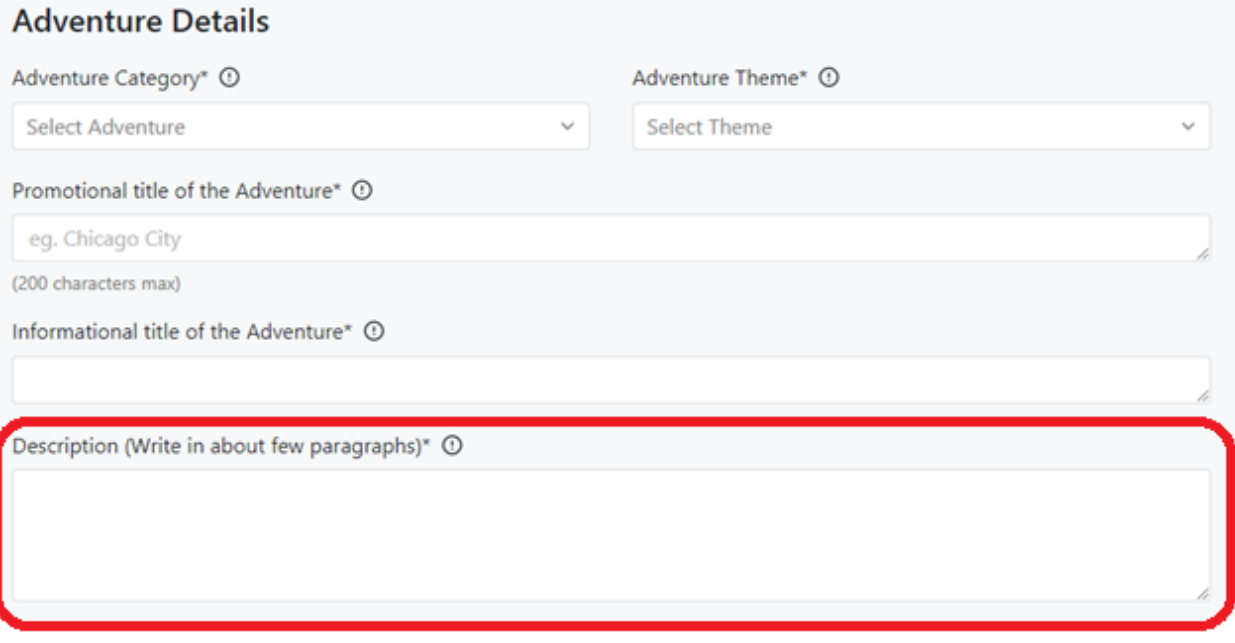

### Adventure Specifics

**Adventure Specifics** are the setting and specifications of your **Adventure.** The location, start date, end date, length, and whether or not you will include a pop-up map or tip jar are specified in **Adventure Specifics.** 

#### Adventure Location

The **Adventure Location** can be chosen in multiple different ways. You can use our interactive map to pin point the exact **location** you would like your **Adventure** to take place in. Instructions on how to use our interactive map can be found on [Page 23.](#page-22-0)

#### Pop-Up Map

The **pop-up map** displays all of the **Adventure's stops -** such as Point of Interest, Text, or Photo Stops - along the **Adventure** route and provides directions to help guide users to each location. The pop-up map will not, however, display Location Objectives, as users are expected to find these based on the clues you provide. After a user completes an Objective in the App, that stop will change color from yellow to green in the pop-up map. It is recommended to include the **popup map** for all **Adventures** except Scavenger Hunts.

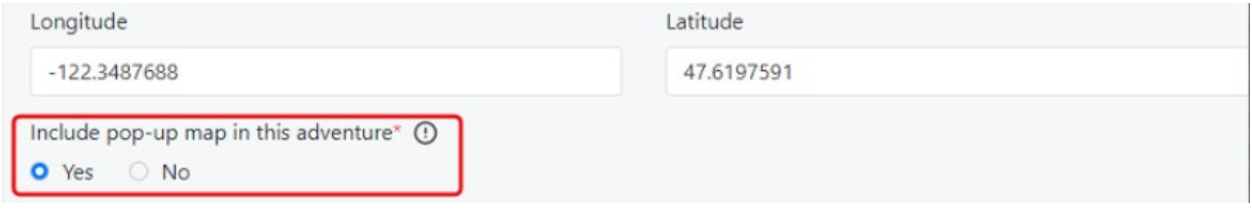

#### Start Date/End Date

The **Start Date and End Date** determine the dates during which your **Adventure will be active and available to users.** To choose the **Start and End Date** of your **Adventure,** begin by clicking on the **Start Date** or **End Date boxes** and to open the calendar.

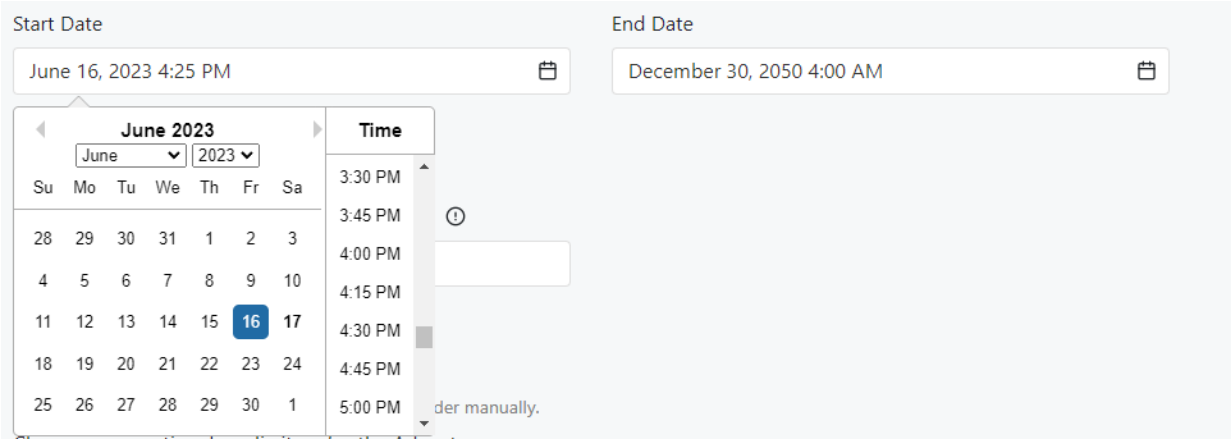

To choose a month or year for your **Adventure** click the month or year dropdown menu and select which month or year best fits your **Adventure. Then, click on one of the days presented to choose a date.** To choose a **time**, scroll through the list of **times** available and click on whichever **time** best fits your **Adventure. The Start date / time must be at least a few minutes ahead of your current date / time – you can't create an Adventure that starts in the past. Additionally, be sure that your End Date is after your Start Date, otherwise you will not be able to continue building your Adventure.**

If you would like to set **date or time restrictions** for your **Adventure** click the 'Set Date/Time Restrictions' button below the dates.

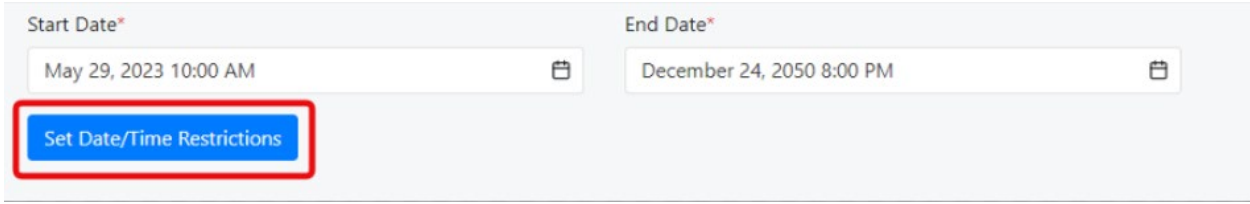

After clicking the 'Set Date/Time Restrictions' button there will be a pop-up that allows you to choose **Date and Time** restrictions for your **Adventure.** During the time range set your Adventure will be inaccessible for players. If the area your players are visiting, such as a public park or private building, is closed to the public at night, it may be helpful to set nighttime restrictions on your Adventure.

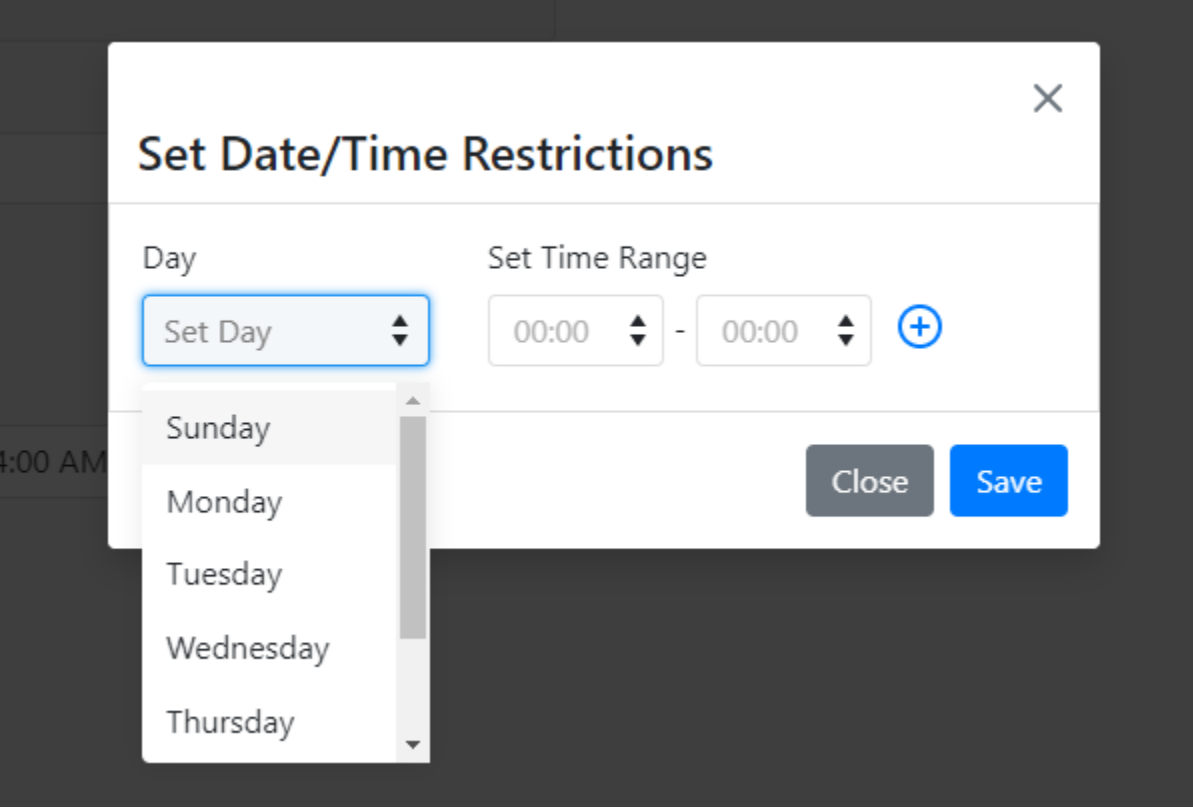

#### Estimated Length

In the Estimated Length box, enter the estimated amount of time it will take in minutes to complete your **Adventure** so users can have an idea of how long your Adventure lasts.

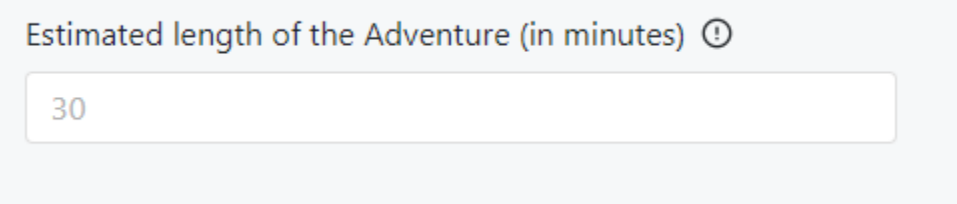

#### Marketing

**Marketing** will let you choose the media items you would like to display for your **Adventure.** You can choose YouTube videos, NaviSavi videos, or Photos of your Adventure and it's stops to get users interested in your Adventure.

To upload a YouTube video, copy and paste or manually type in the YouTube video's URL. To upload a NaviSavi video, copy and paste or manually type in the NaviSavi video's URL.

#### Marketing <sup>®</sup>

7) Hold and move the media items to change the order manually.

Choose a promotional media item for the Adventure

 $\bullet$  Video Clip  $\odot$ O Photo/Image ①

Enter the Youtube Video URL or NaviSavi URL

https://www.youtube.com/watch?v=0ZF4xmgIp3c

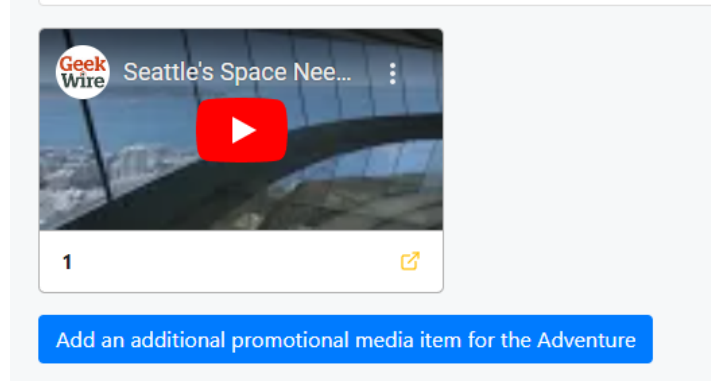

To upload an image (photo, etc.), click the 'Browse' button, which will open a File Explorer tab. From here, navigate to your photos and choose an image that you would like to use as a **Media Item. Then, click** the 'Open' button to upload the image. If you'd like to remove the image, click the red 'X' in the bottom right corner of the image. If you'd like to insert additional media items, click the 'Add an additional promotional **Media Item** for the Adventure' button.

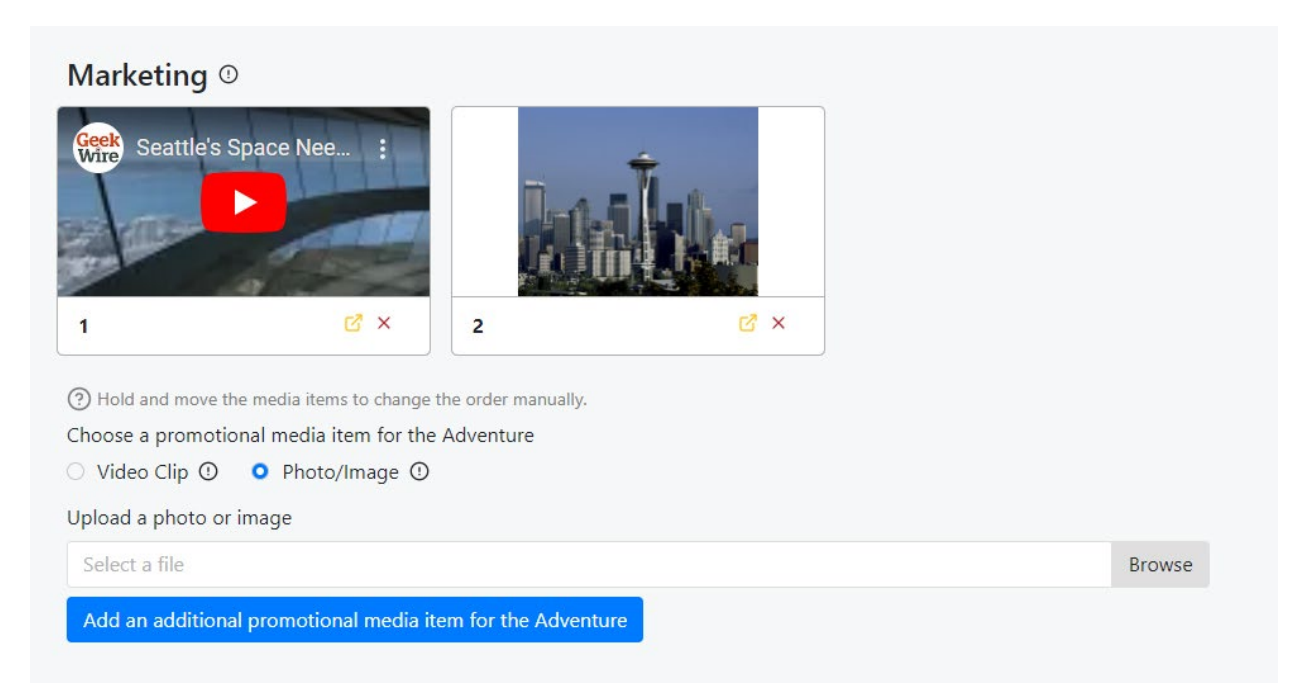

Once you have all the **Media Items** you want for your **Adventure they will display** by number in the order they were entered. To change this order, click and hold on an image until the box surrounding it turns yellow. Once it does, drag the image to the spot another image occupies, and your image will take its place. The image it replaces will move back one space in the order. You can drag these **Media Items** around to organize them in whatever order you think is best.

If you need a closer look at your media item, you can click the yellow arrow in the bottom-right corner of the image. This will open the full-size media item in a new browser tab.

#### Pricing

The **Pricing section is where** you enter the price you want to charge for your Adventure, and decide if your **Adventure** will have a tip jar. Enter the price for your **Adventure**; if your **Adventure**  is free then type 0.

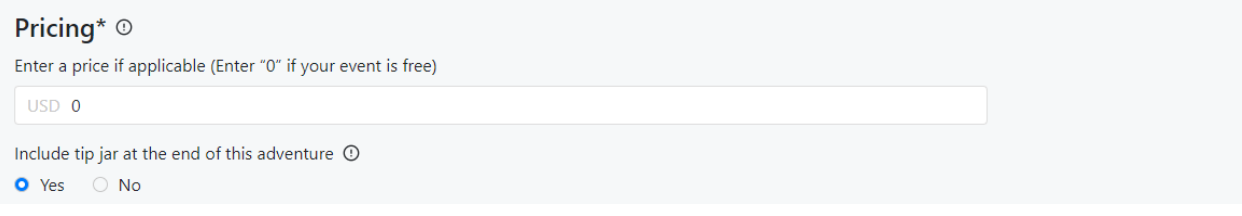

#### Save as Draft/Save & Continue

The '**Save as Draft' button** will save your A**dventure** to the **Adventure Listing page** as an incomplete A**dventure** and will return you to the 'Adventures Listing' page.

The '**Save & Continue' button** will save your **Adventure as a draft** and you will move on to the **Add/Edit Adventure Content** step of A**dventure creation.**

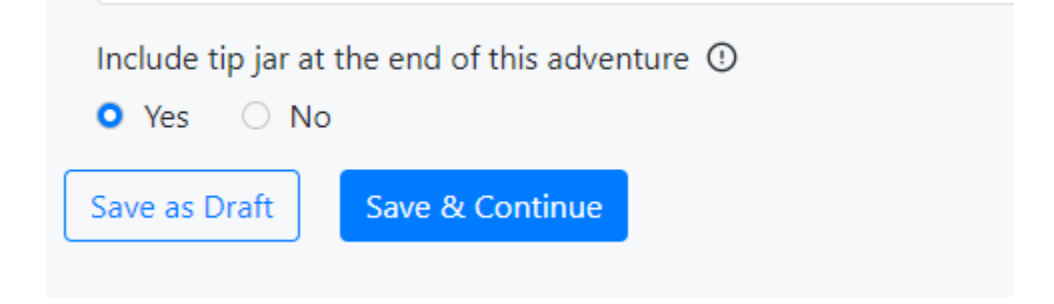

# Add/Edit Adventure Content

Every Adventure is made of stops, and each Adventure stop/item requires **a different response from the user.** You can add a **Text Response, Photo Response, Location Response, or a Point of Interest.** All A**dventure items** will require a **title, location, and description.** You can choose to include a **media cue** as a photo, audio, or video cue.

#### **Add Adventure Item**

Please select the Adventure Item type\* ○ Text Response ① ○ Photo Response ① ○ Location Response ① ○ Point of Interest ① Please enter the Title of the Adventure Item\*  $\circledR$ Please enter the description of this Item ①

Add a media cue  $\mathbb{O} \times$ 

Hints  $\odot \vee$ 

Add a Prize  $@ \vee$ 

Save as Draft Save Adventure Item

#### Title of the Adventure Item

The **Title of the Adventure Item** can be used to describe what the user is visiting, serve as a prelude to the topic being discussed, or something else that fits your **Adventure item.**

#### **Add Adventure Item**

```
Please select the Adventure Item type
Please enter the Title of the Adventure Item (D)
Space Needle
```
#### Location of the Adventure Item

The **Location of the Adventure Item** can be chosen using our interactive map. Instructions on how to use our interactive map can be found on [Page 23](#page-22-0)**.** 

#### Adventure Item Description

The **Adventure Item Description** will be different depending on what type of A**dventure item** you choose to make. Let's take a look at the different types of Adventure Items.

#### Text Response

A **text response** requires users to enter a **written response** to a question posed in the **description.** In the description, include information about the stop, fun facts about the location, or ideas on what to do at the location. Then, ask a question for users to answer. For example, "What year was the American Declaration of Independence ratified?"

Please enter the description of this Item (0)

Did you know the Space Needle was built in 1961? How tall is the Space Needle?

In the box below the description, enter in all possible **text responses**, separated by commas. You can also include commonly misspelled answers users may submit.

Please enter possible text responses (separated by commas)  $\odot$ 

605', 605, 605 feet, six hundred five feet, six-hundred five feet

#### Photo Response

A **photo response** requires users to take a photo at the **stop's location**. Include information, fun facts about the location, or ideas on what to do at the location. Then, instruct users to take a photo of something specific.

Please enter the description of this Item ①

Did you know the Space Needle was built in 1961? Use the camera icon below to take a picture in front of the Space Needle.

#### Location Response

A **location response** requires users to be within 30 meters (or 98 feet) of the **stop's location** to successfully complete the item. Include information, fun facts about the location, or ideas on what to do at the location. If you are not including a pop-up map in your **Adventure** then you can give users hints or tips on how to get to the location.

Please enter the description of this Item ①

The Space Needle is 605 feet tall and offers a 360-degree viewing area. If you are having trouble finding it make sure you are in Lower Queen Anne.

### Point of Interest

A **point of interest** stop allows you to showcase a stop without requiring users to respond at a certain location or with a photo/text response. Include information, fun facts, or ideas on what to do at the location.

Please enter the description of this Item ①

The Space Needle is 605 feet tall and offers a 360-degree viewing area. The Space Needle is open 9am - 11pm.

#### Media Cues

**Media cues** allow you to feature a photo, video, or audio cue along with your **Adventure stop**. To upload a **photo or audio clip** click the browse button and choose a file that you would like to include as a **media cue**.

# Add a media cue  $@ \wedge$

(?) Hold and move the media items to change the order manually.

Attach a media item for the user's reference

● Photo/Image ○ Audio Clip ○ Video Clip

Please upload a photo or image.

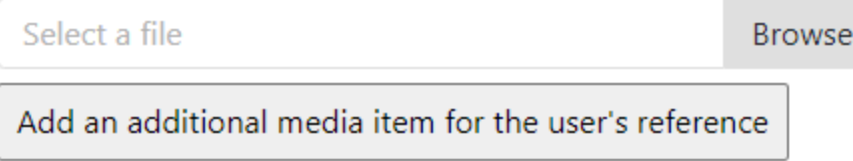

To upload a **video** using YouTube or NaviSavi, copy and paste the YouTube or NaviSavi URL into the box shown below.

# Add a media cue  $@ \wedge$ (?) Hold and move the media items to change the order manually. Attach a media item for the user's reference O Photo/Image O Audio Clip O Video Clip Please paste Youtube URL or NaviSavi URL of the video clip https://www.youtube.com/watch?v=FRWDlbDKmsc&t=60s Space Needle Seattle Tour, Elevator Ride & Views from the To... 1 ඦ Add an additional media item for the user's reference

**Hints** 

**Hints** can be added to help users complete **a challenging stop.** The hint can be a photo, bit of text, or both! To add a written hint, you can type the hint in the 'Please enter your hint here' box. To upload an image, click the camera icon and choose a file on your computer to upload.

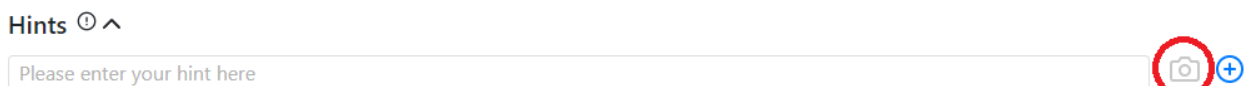

To add more than one **hint** click the **blue plus** icon.

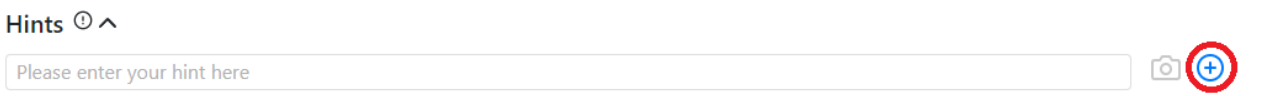

**Hints** are optional and you can include one to five **hints.** Add a Prize

Rewarding players with a **prize** upon stop completion is optional. To upload a **prize voucher** as an image, click the 'Browse' button and select the file you wish to upload.

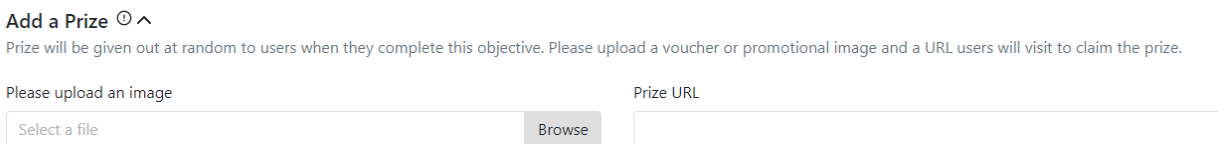

If your prize can be redeemed via a website, you can add a **prize URL,** which will bring users toyour webiste. Saving/Deleting Adventure Items

Once you are finished creating your A**dventure item** you can save it by clicking either the '**Save as Draft'** button or the '**Save as Adventure Item'** button. However, you will need to go back and save the stop as an Adventure Item before your Adventure is published, otherwise stops saved as draft will not appear in your published Adventure

Add a Prize  $@ \vee$ Save Adventure Item **Delete** Save as Draft

If you would like to delete an existing A**dventure** item, you can do so by clicking the '**Delete'**  button.

To add another A**dventure item** click on the blue '**Add Another Adventure Item'** text.

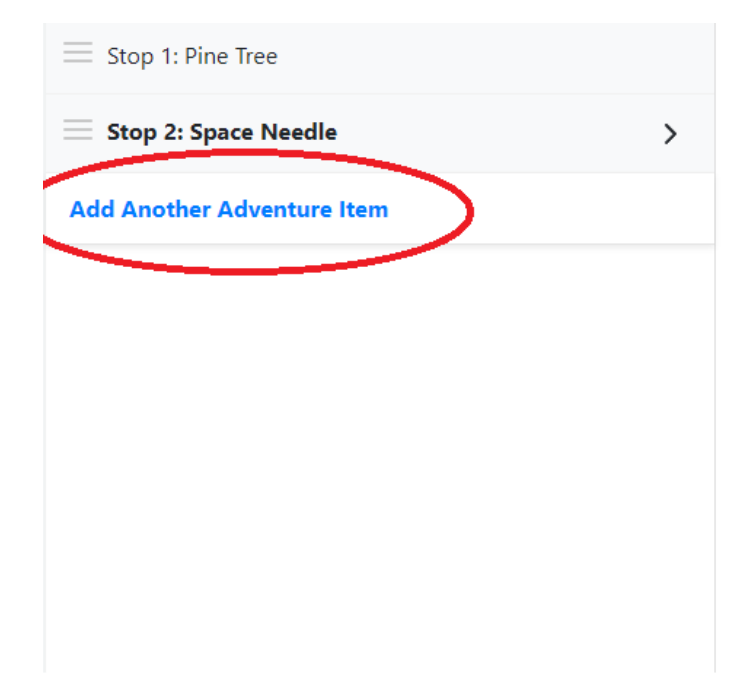

#### **Editing Adventure Item**

Please select the Adventure Item type ○ Text Response ① ○ Photo Response ① Please enter the Title of the Adventure Item ① Space Needle Please drag the location marker to mark this locati Search place Silverton

# <span id="page-22-0"></span>eATLAS Interactive Map

To use our **interactive map** you can click and drag the red pin point to wherever your **Adventure's** location will be. You can use the scroll wheel on your mouse or the **plus sign and minus sign** on the map to zoom in and out.

Please drag the location marker to mark this location

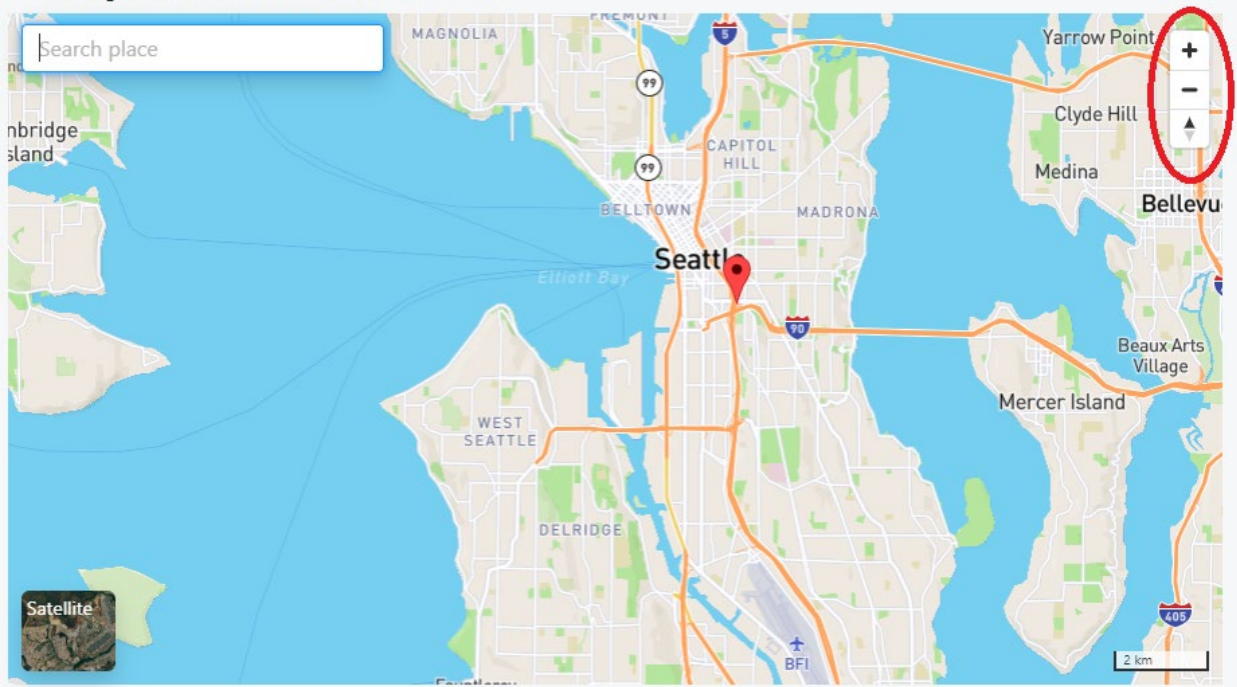

The longitude and latitude should automatically appear when you move the pin.

You can switch to **Satellite** mode using the **Satellite** picture in the bottom left corner of the map. **Satellite** mode can be helpful to get an accurate over-head view of a location.<br>Location of this Adventure

Please drag the location marker to mark this location

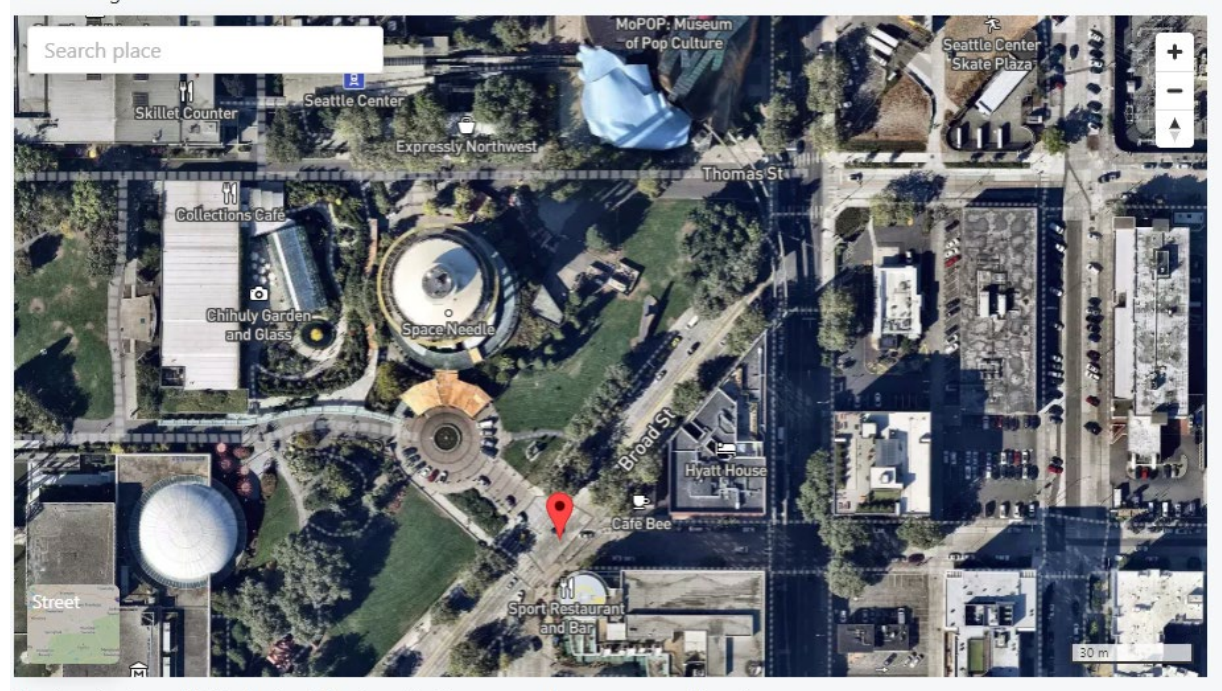

The longitude and latitude should automatically appear when you move the pin.

Below the map you can see the address of where exactly your pin is located, along with the exact longitude and latitude.

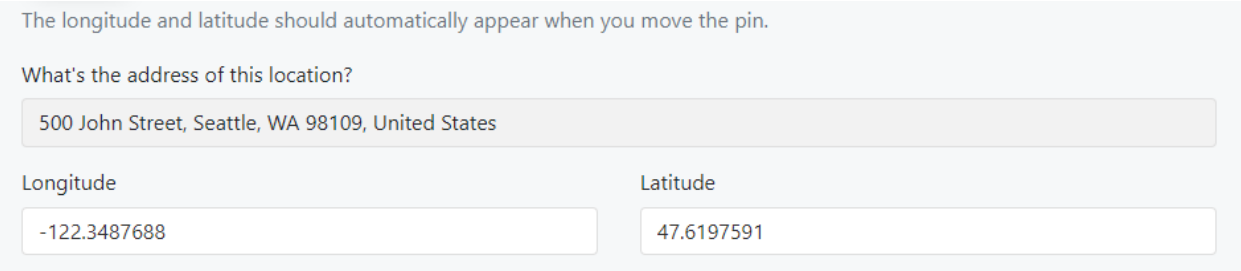

You can also use our '**Search place'** feature to find a specific address. To do this, type in an address in the search bar at the top left of our map. Addresses will pop up according to what you have typed in, and you can click and choose the address that best fits.

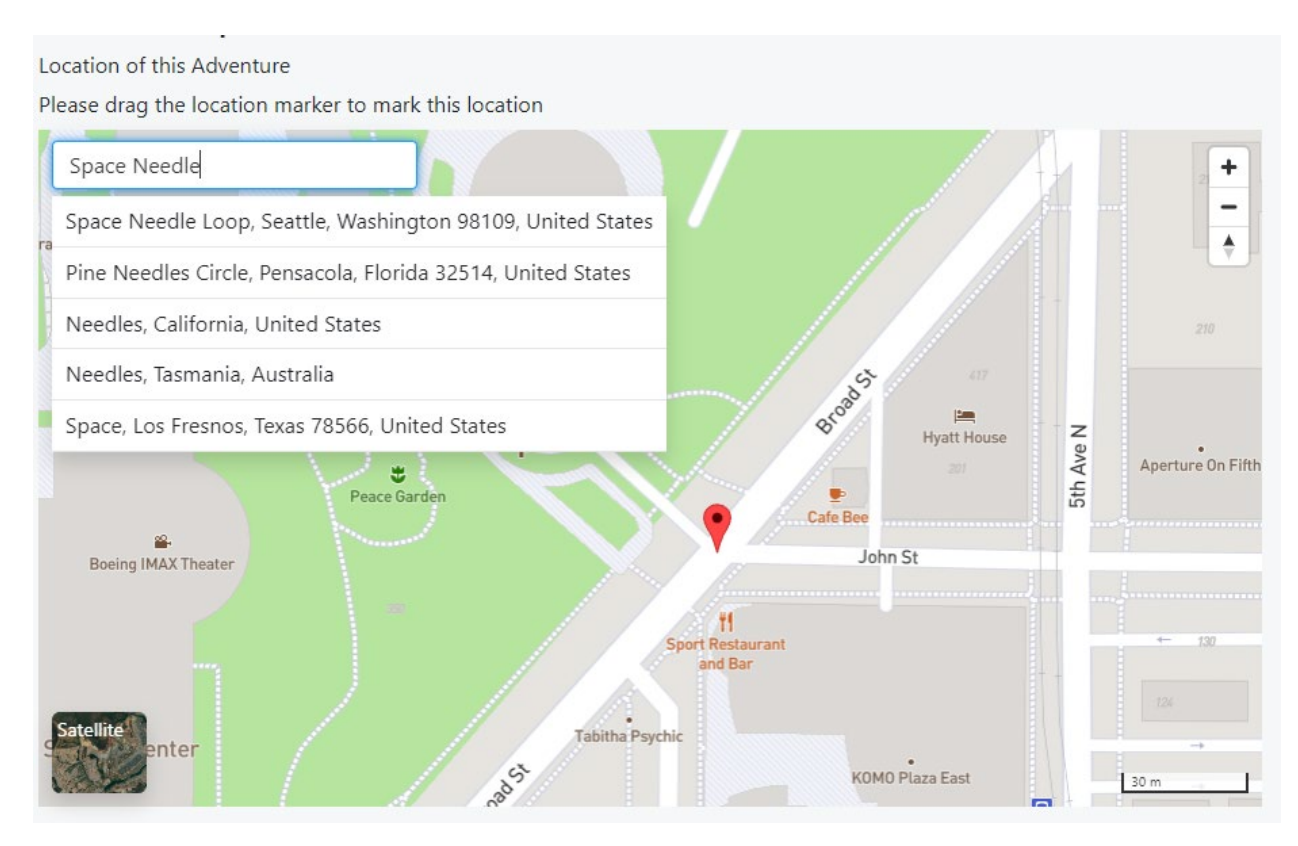